# NetFlow configureren in VCC

# Inhoud

**Inleiding** Voorwaarden **Vereisten** Gebruikte componenten **Achtergrondinformatie** Collector toevoegen in NetFlow Verkeersklasse aan NetFlow toevoegen Probleemoplossing Gerelateerde informatie

# Inleiding

Dit document beschrijft hoe u NetFlow kunt configureren in het Cisco Secure Firewall Management Center dat versie 7.4 of hoger uitvoert.

Voorwaarden

Vereisten

Cisco raadt kennis van de volgende onderwerpen aan:

- Cisco Secure Firewall Management Center (FMC)
- Cisco Secure Firewall Threat Defence (FTD)
- NetFlow-protocol

### Gebruikte componenten

De informatie in dit document is gebaseerd op de volgende software- en hardware-versies:

- Secure Firewall Management Center voor VMWare voert v7.4.1 uit
- Secure Firewall versie 7.4.1

De informatie in dit document is gebaseerd op de apparaten in een specifieke laboratoriumomgeving. Alle apparaten die in dit document worden beschreven, hadden een opgeschoonde (standaard)configuratie. Als uw netwerk live is, moet u zorgen dat u de potentiële impact van elke opdracht begrijpt.

### Achtergrondinformatie

Specifieke eisen voor dit document zijn onder meer:

- Cisco Secure Firewall Threat Defense, versie 7.4 of hoger
- Cisco Secure Firewall Management Center met versie 7.4 of hoger

### Collector toevoegen in NetFlow

#### Stap 1. Ga naar Apparaten > Platform-instellingen:

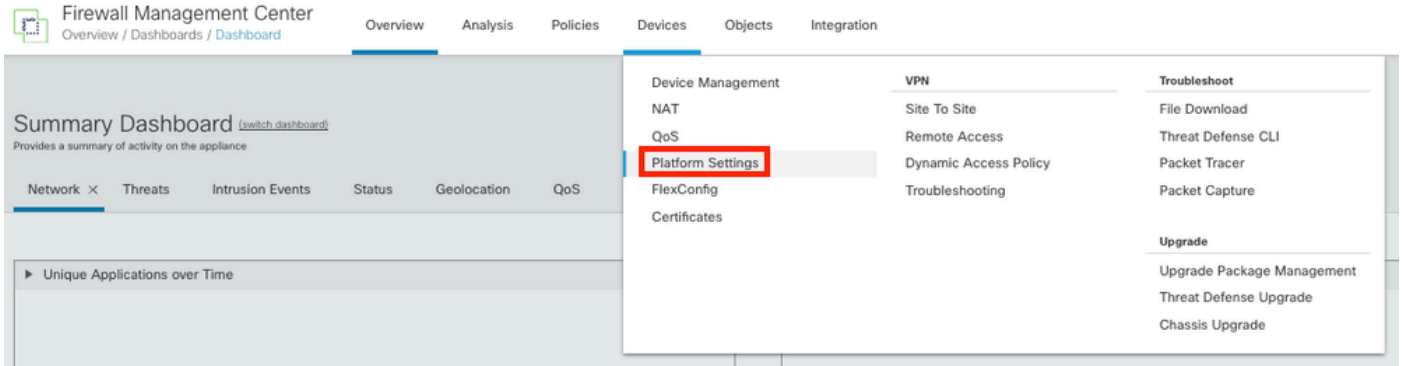

Platform-instellingen gebruiken

#### Stap 2. Het beleid voor platforminstellingen bewerken dat is toegewezen aan het monitorapparaat:

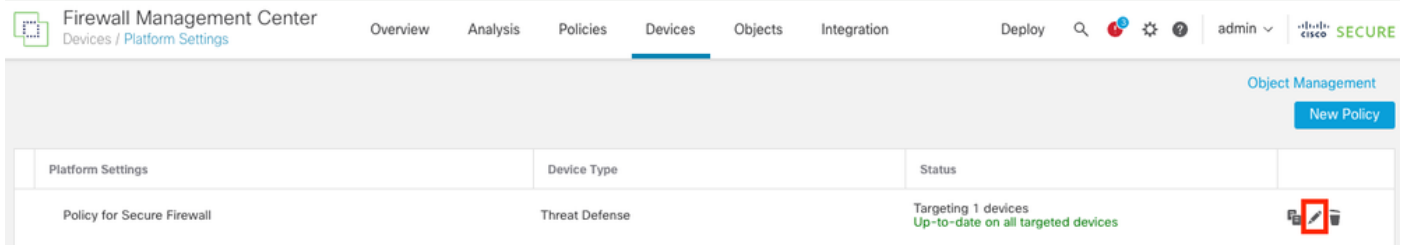

Policy Edition

Stap 3. Kies NetFlow:

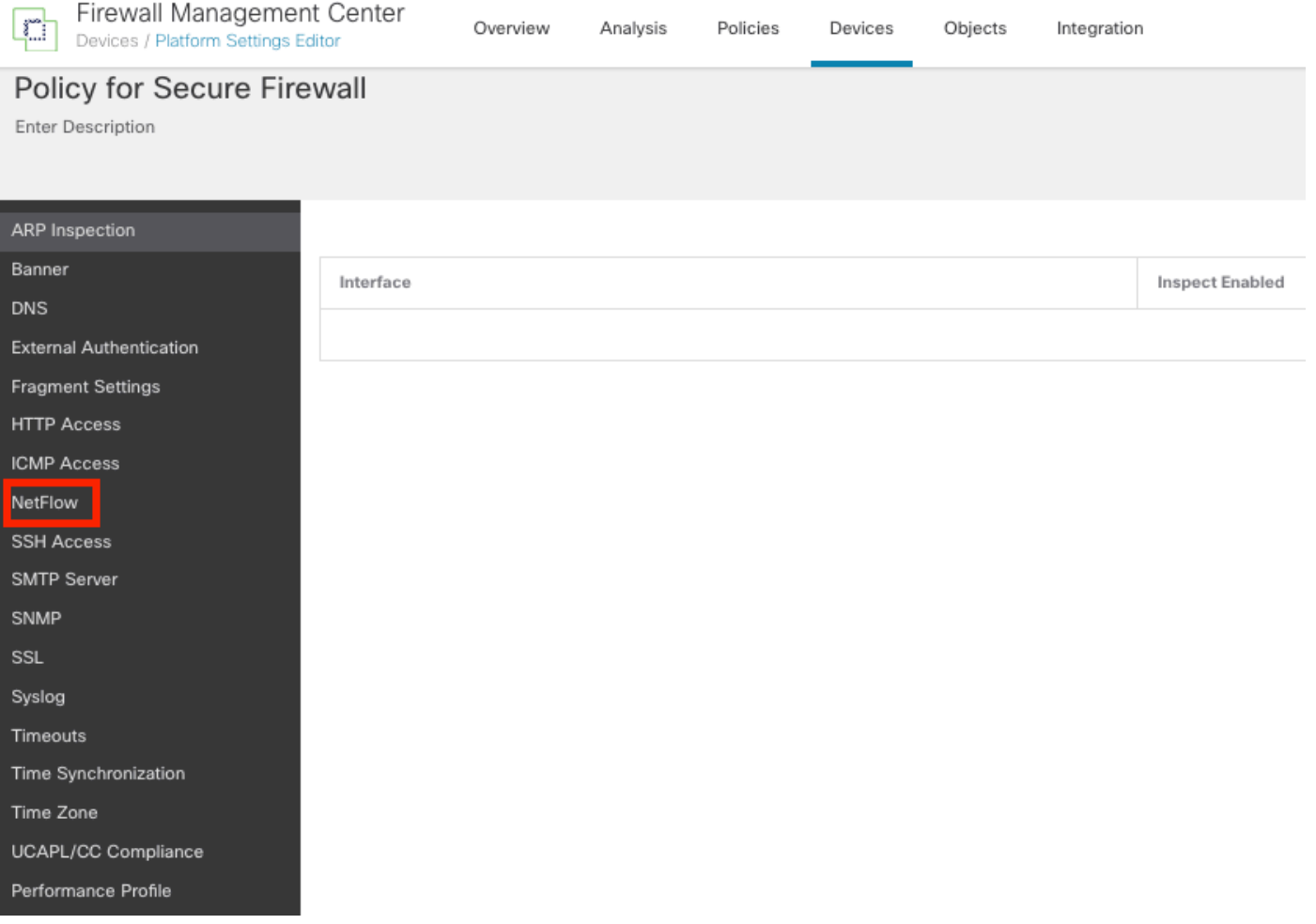

NetFlow-instellingen gebruiken

Stap 4. Schakel Flow Export in om NetFlow-gegevensexport mogelijk te maken:

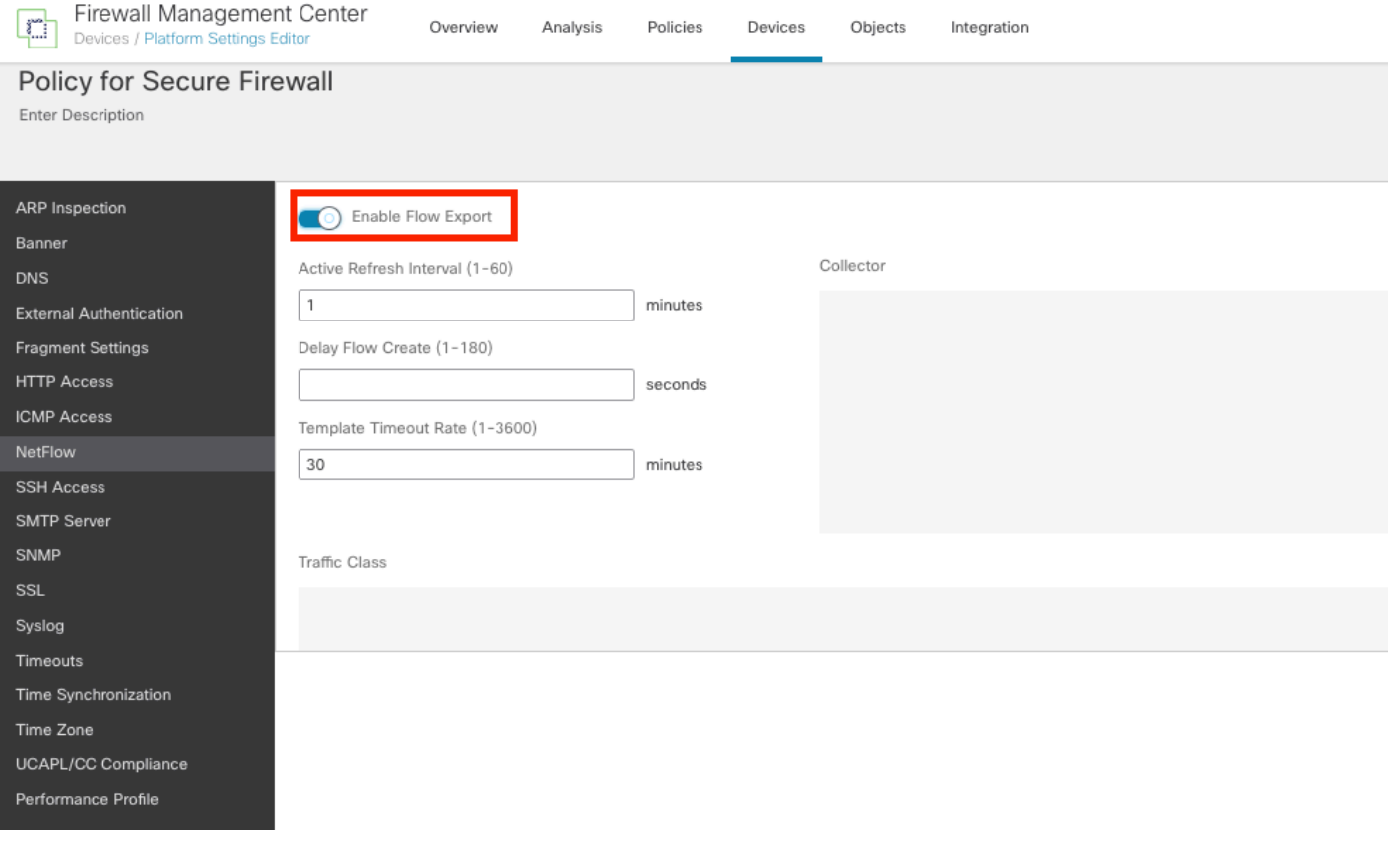

NetFlow inschakelen

Stap 5. Klik op Add Collector:

Policy Assignments (1)

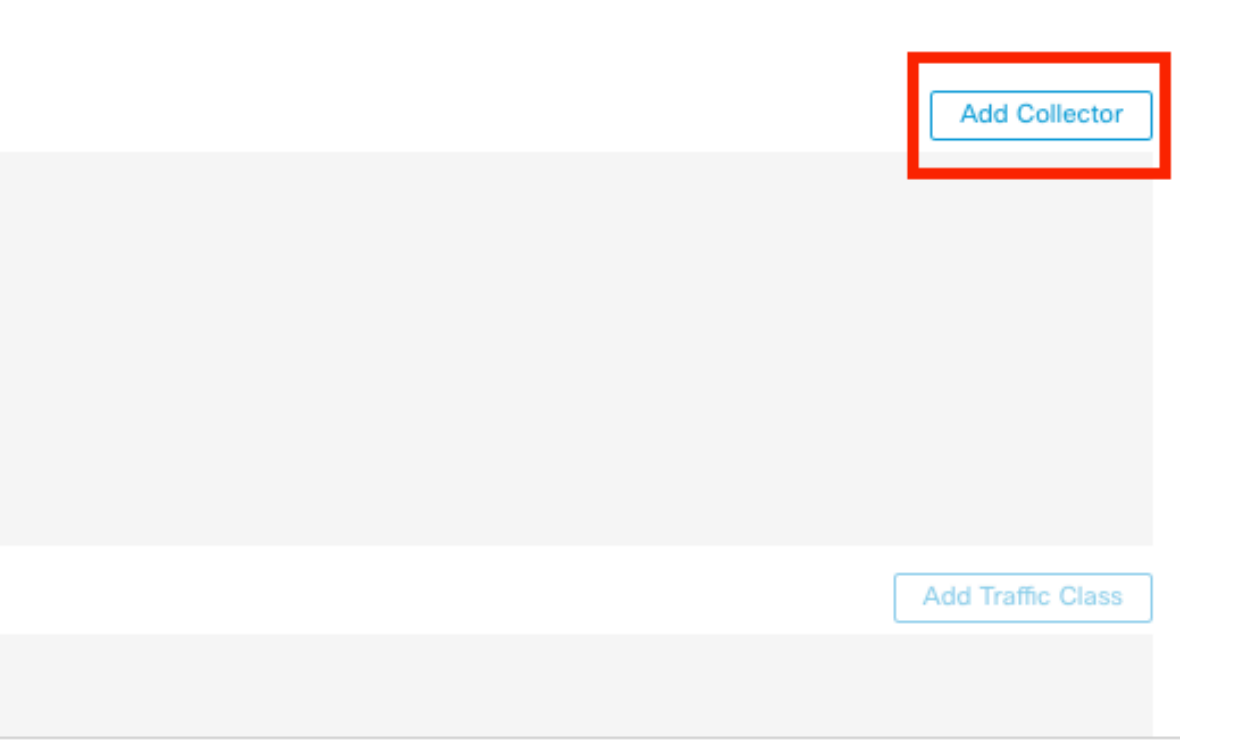

Collector toevoegen

Stap 6. Kies het collector host IP object van de NetFlow event collector, de UDP-poort op de collector waarnaar de NetFlow-pakketten moeten worden verzonden, kies de interfacegroep waardoor de collector moet worden bereikt en klik op OK:

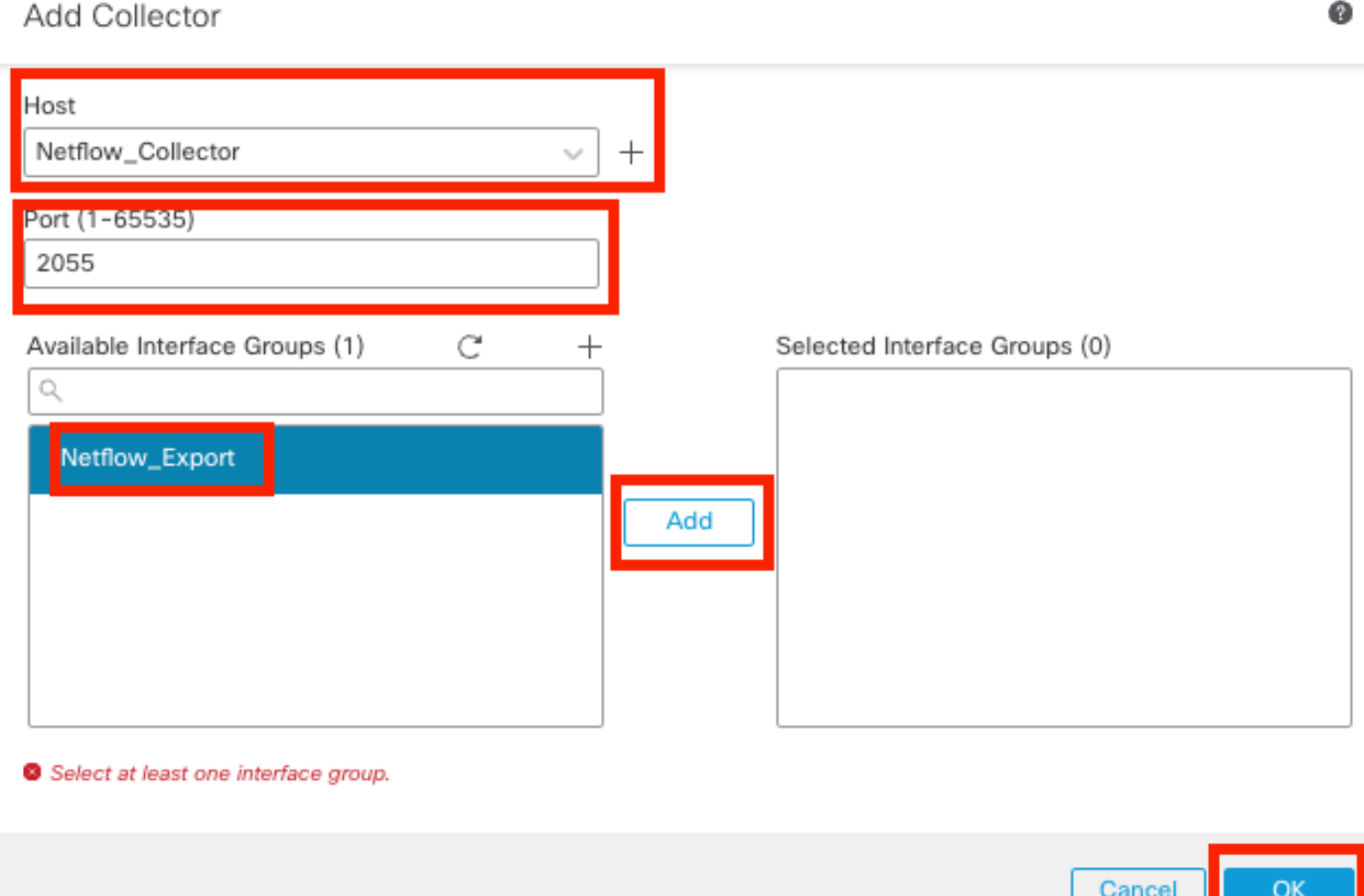

Collector-instellingen

### Verkeersklasse aan NetFlow toevoegen

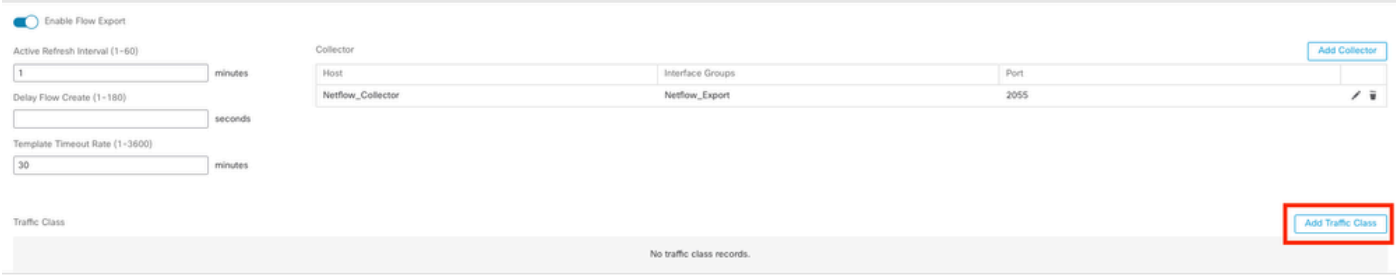

Stap 1. Klik op Verkeersklasse toevoegen:

Verkeersklasse toevoegen

Stap 2. Voer het naamveld in van de verkeersklasse die moet overeenkomen met de NetFlowgebeurtenissen, de ACL om de verkeersklasse te specificeren die moet overeenkomen met het verkeer dat is opgenomen voor de NetFlow-gebeurtenissen, selecteer de selectievakjes voor de verschillende NetFlow-gebeurtenissen die u naar de verzamelaars wilt verzenden en klik op OK:

◉

Add Traffic Class

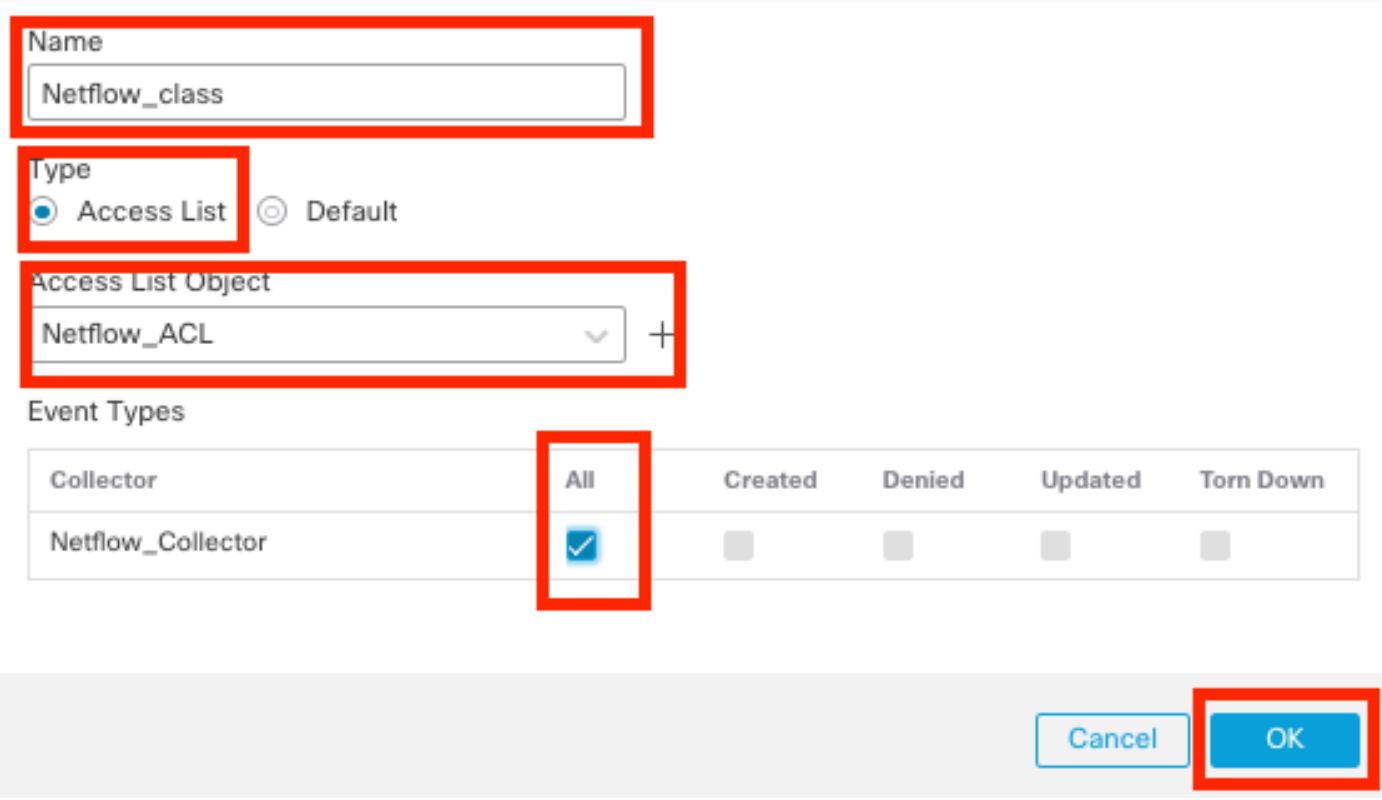

Instellingen verkeersklasse

# Probleemoplossing

Stap 1. U kunt de configuratie verifiëren via FTD CLI.

1.1. Voer vanuit de FTD CLI naar de systeemondersteuning van de diagnostische client:

```
>system support diagnostic-cli
```
1.2 Controleer de configuratie van het beleidsplan:

#### <#root>

```
firepower#show running-config policy-map
!
policy-map type inspect dns preset_dns_map
parameters
message-length maximum client auto
message-length maximum 512
no tcp-inspection
```
policy-map type inspect ip-options UM\_STATIC\_IP\_OPTIONS\_MAP parameters eool action allow nop action allow router-alert action allow policy-map global\_policy class inspection\_default inspect dns preset\_dns\_map inspect ftp inspect h323 h225 inspect h323 ras inspect rsh inspect rtsp inspect sqlnet inspect skinny inspect sunrpc inspect sip inspect netbios inspect tftp inspect icmp inspect icmp error inspect ip-options UM\_STATIC\_IP\_OPTIONS\_MAP class class\_snmp inspect snmp

**class Netflow\_class\_Netflow\_ACL**

**flow-export event-type all destination 192.168.31.1**

```
class class-default
set connection advanced-options UM_STATIC_TCP_MAP
!
```
1.3. Controleer de flow-export-configuratie:

<#root>

firepower#show running-config flow-export

**flow-export destination Inside 192.168.31.1 2055**

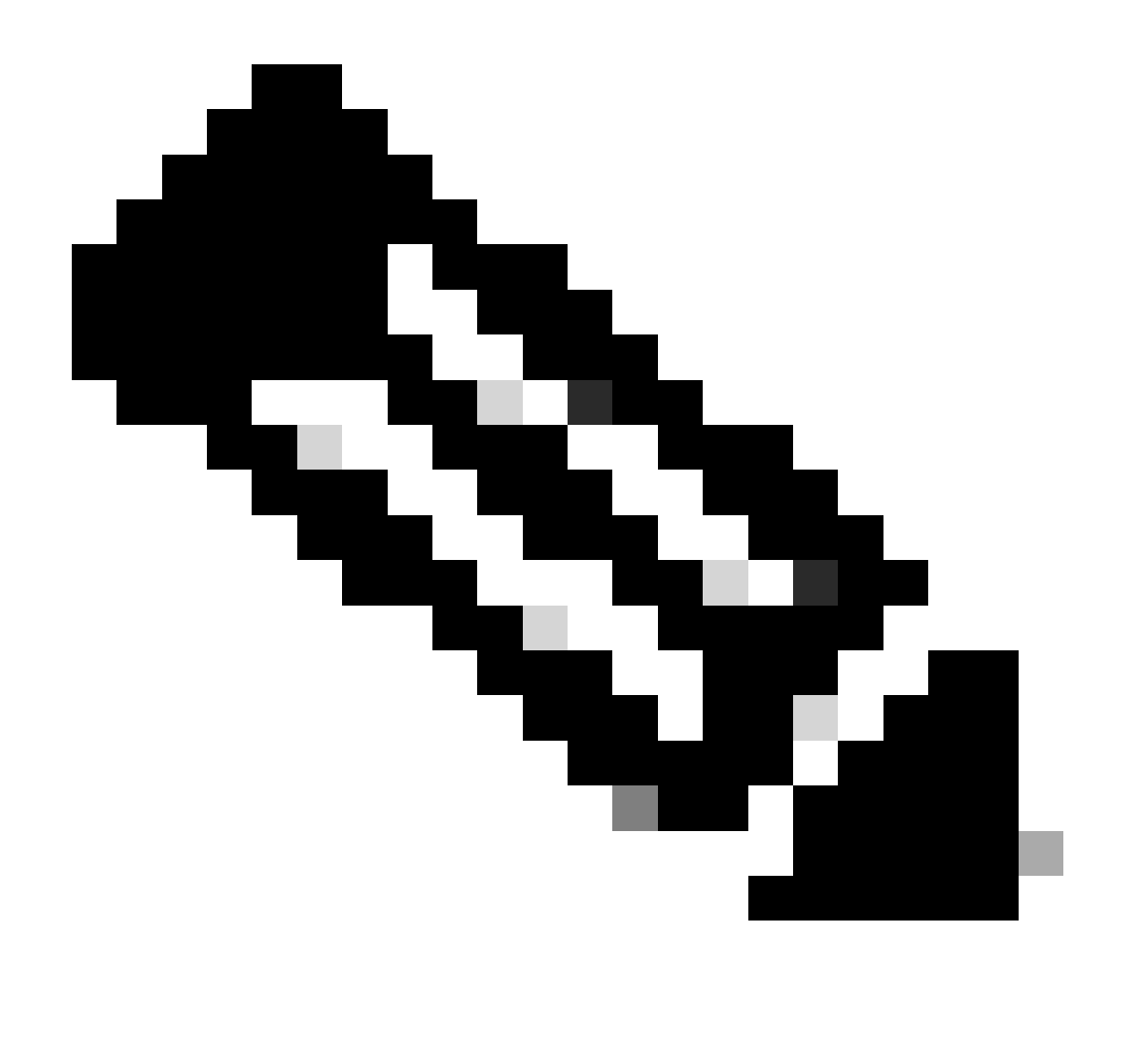

Opmerking: in dit voorbeeld is "Binnen" de naam van de interface die is geconfigureerd in de interfacegroep NetFlow\_Export

Stap 2. Controleer het aantal treffers voor de ACL:

<#root> firepower#show access-list Netflow\_ACL access-list Netflow\_ACL; 1 elements; name hash: 0xbad5d4bf access-list Netflow\_ACL line 1 extended permit ip object Inside\_Network any ( **hitcnt=44** ) 0xb704fc5b access-list Netflow\_ACL line 1 extended permit ip 10.1.2.0 255.255.255.0 any ( **hitcnt=44** ) 0xb704fc5b

### Stap 3. Controleer NetFlow-tellers:

#### <#root>

firepower#show flow-export counters

destination: Inside 192.168.31.1 2055 Statistics:

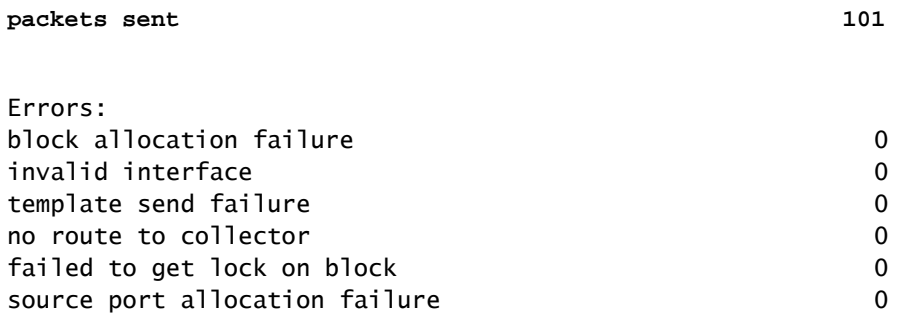

### Gerelateerde informatie

• [Handleiding voor configuratie van apparaat in Cisco Secure Firewall Management Center,](https://www.cisco.com/c/en/us/td/docs/security/secure-firewall/management-center/device-config/740/management-center-device-config-74/interfaces-settings-platform.html#task_52043F55A3F64D14BCD173839876146Fa) [7.4](https://www.cisco.com/c/en/us/td/docs/security/secure-firewall/management-center/device-config/740/management-center-device-config-74/interfaces-settings-platform.html#task_52043F55A3F64D14BCD173839876146Fa)

### Over deze vertaling

Cisco heeft dit document vertaald via een combinatie van machine- en menselijke technologie om onze gebruikers wereldwijd ondersteuningscontent te bieden in hun eigen taal. Houd er rekening mee dat zelfs de beste machinevertaling niet net zo nauwkeurig is als die van een professionele vertaler. Cisco Systems, Inc. is niet aansprakelijk voor de nauwkeurigheid van deze vertalingen en raadt aan altijd het oorspronkelijke Engelstalige document (link) te raadplegen.